# Quick Start for Online Banking Calculators

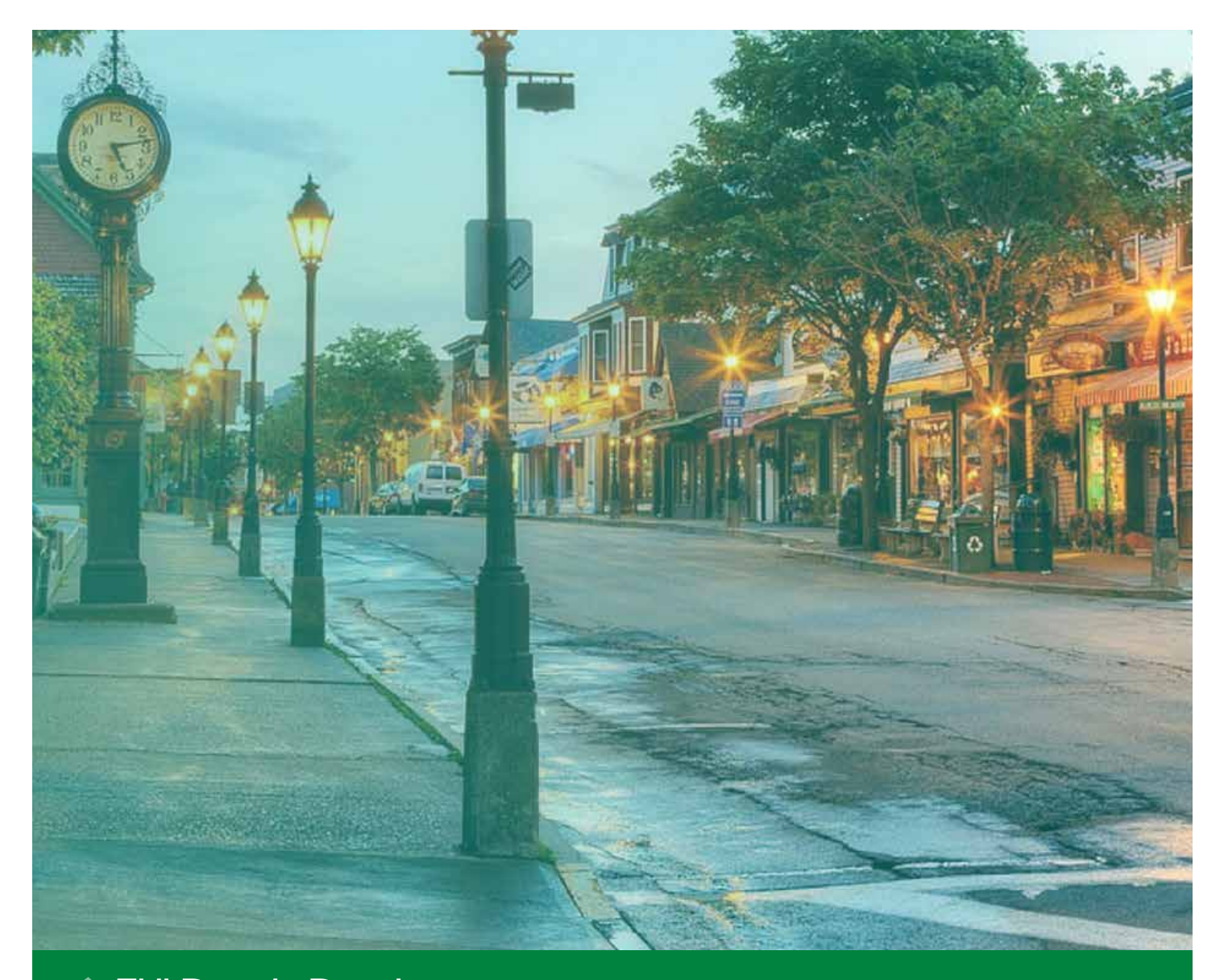

## **THLBANK BOSTON** Online Banking

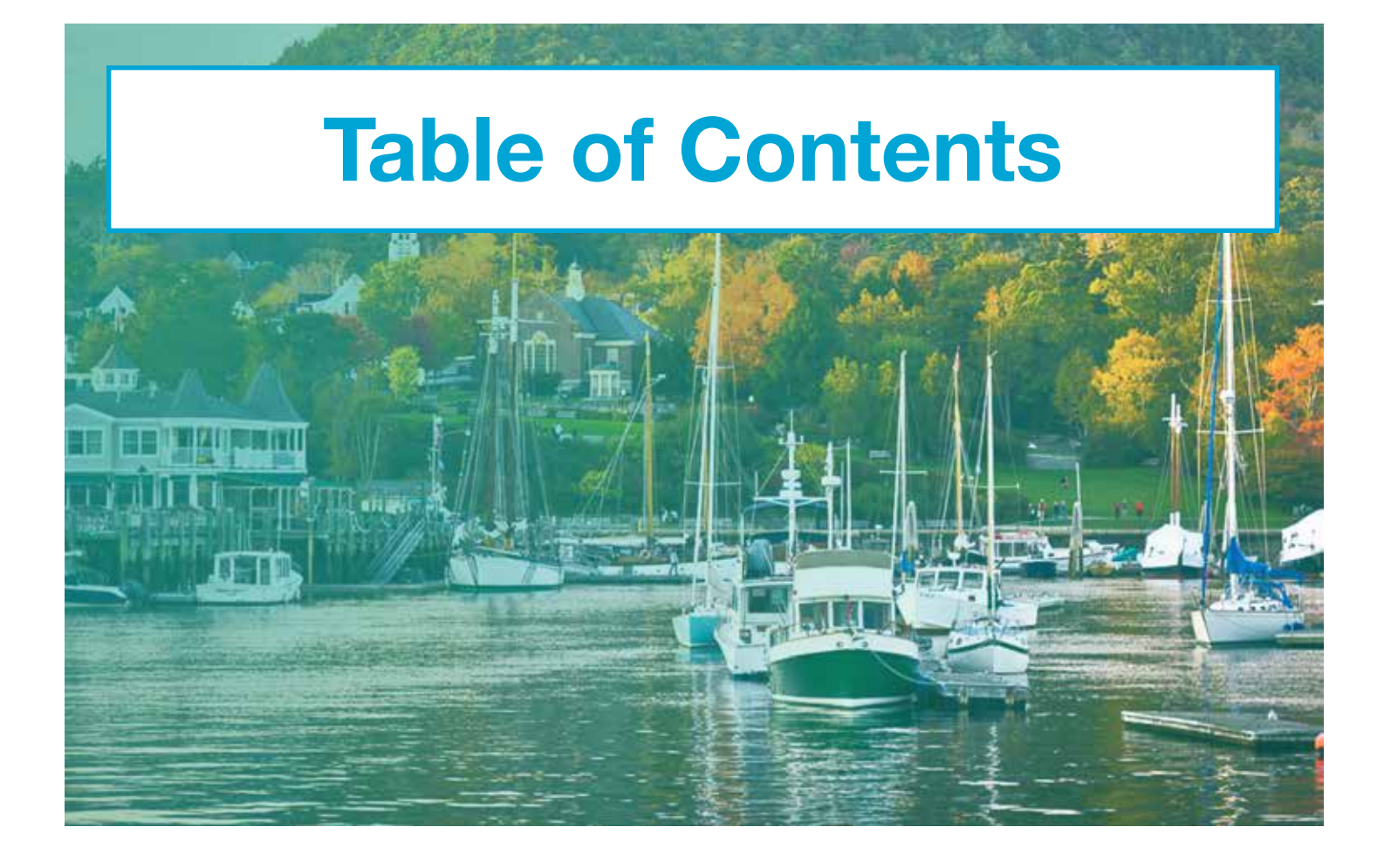

[Use the Capital Stock Calculator](#page-2-0) ...... 1 [Use the Collateral Calculator](#page-4-0) . . . . . . . 3

**THLBANK BOSTON** Online Banking

## <span id="page-2-0"></span>STEP 1/4 Navigate to the Capital Stock Calculator

**Scroll to the left-hand navigation, click on the** "Calculators" icon, and select "Capital Stock **Calculator"** from the drop-down menu.

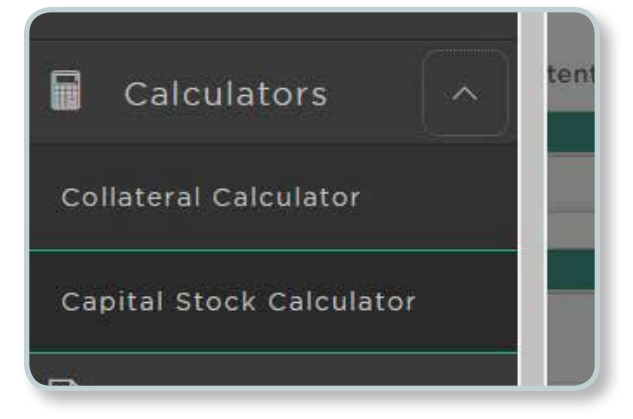

## STEP 2/4 View Current Capital Stock Requirements

- The top left portion of the screen displays the **Current Capital Stock Requirements** including Activity-based Stock Requirement (ASIR), Total Stock Investment Requirement (TSIR), Excess Capital Stock, Cushion, and an indication of any Potential Repurchase.
- The middle portion of the screen displays the Membership Stock Investment Requirement (MSIR) component of the TSIR.
- The bottom portion displays the outstanding Activity-based Stock Requirement components and the required capital stock.

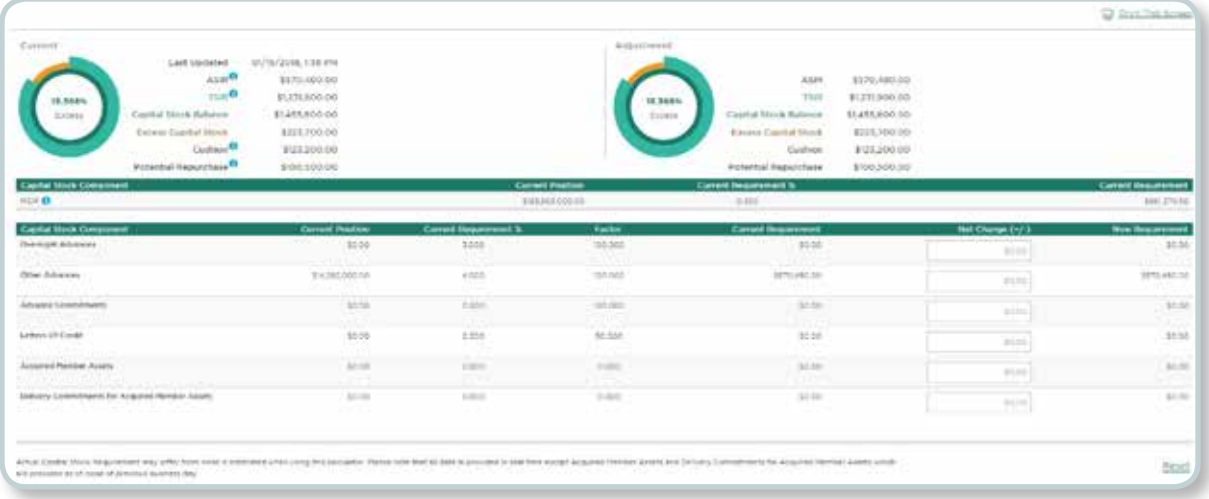

## STEP 3/4 Enter Information

• To calculate and display any new capital stock requirements on additional activity or changes to outstanding activity (i.e. maturities, prepays) adjust the Net Change (+/-) within the corresponding component box.

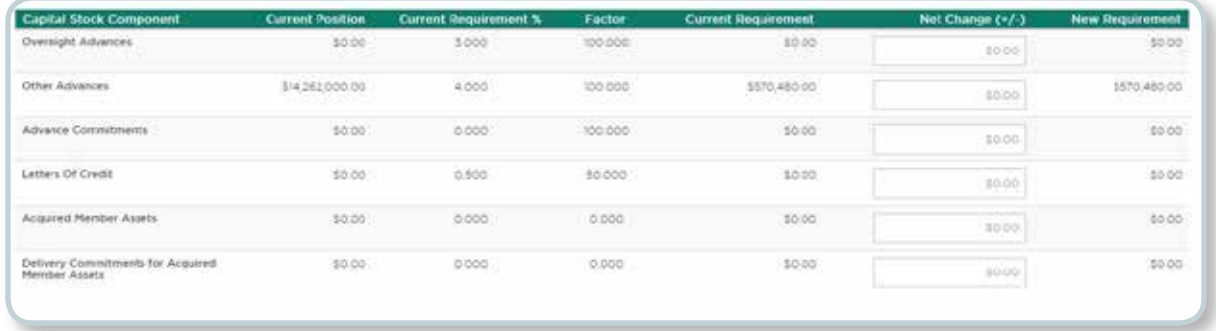

## STEP 4/4 Print or Reset

- Click on the "Print This Screen" link in the top right corner to print.
- Click on the "Reset" link in the bottom corner to reset the entire page.

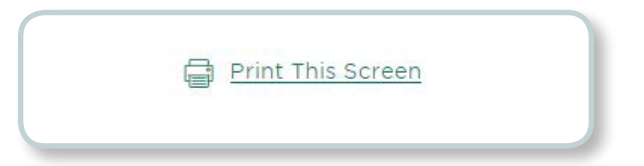

## <span id="page-4-0"></span>Use the Collateral Calculator

#### STEP 1/4

## Navigate to the Collateral Calculator

**• Scroll to the left-hand navigation, click on** the "Calculators" icon, and select "Collateral **Calculator"** from the drop-down menu.

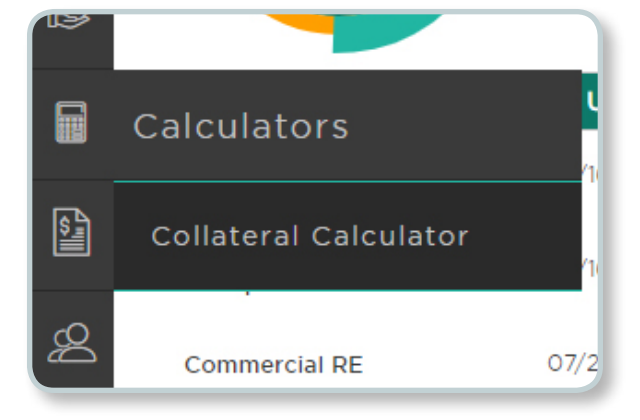

## **STEP 2/4** View Pledged or Eligible Assets

- Once on the Collateral Calculator page, you will be brought to the "Pledged Assets" tab. This displays the current maintenance level and pledged asset information.
- Click on the "Eligible Assets" tab to see all collateral pledged and additional collateral that can be pledged.
- The top portion of the screen displays the current collateral requirement and pledge.
- The bottom portion displays the type of collateral that is being pledged.

**Pledged Assets Eligible Assets** 

## STEP 3/4 Enter Information

- right-side in the "New Activity (+/-)" box. • To calculate and display the amount of collateral needed, adjust the advance amount on the
- To calculate and display new potential collateral requirements, add or delete collateral amounts you'd like to pledge in a "Net Change (+/-)" box.

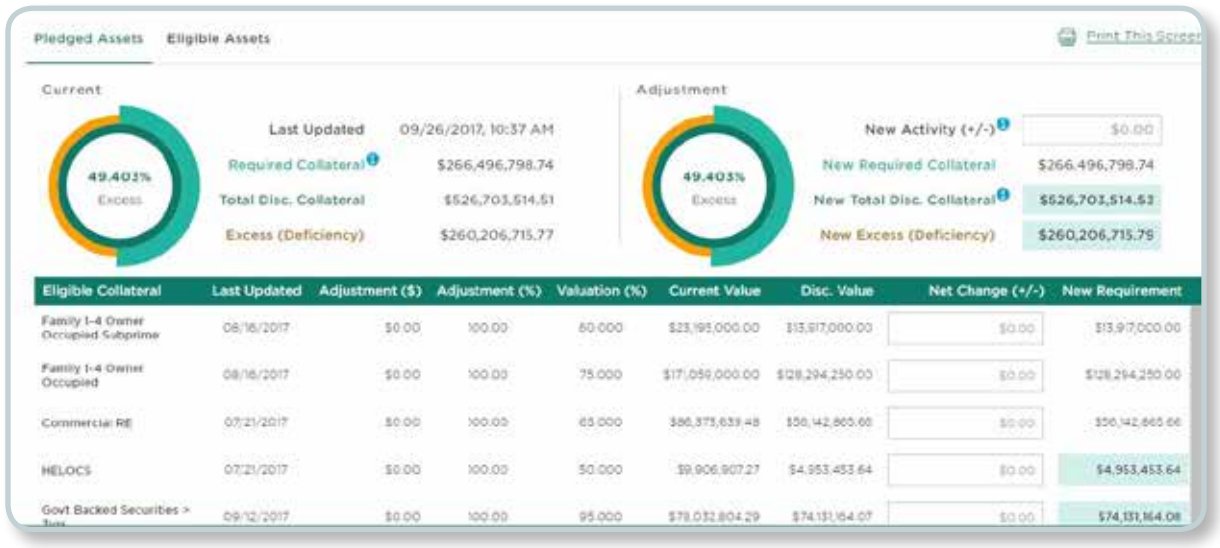

## STEP 4/4 Print or Reset

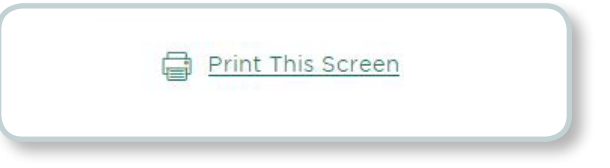

- Click on the "Print This Screen" link to print.
- Click on the "Reset" button to reset the entire page.